# **Návod k aplikaci pro podávání žádostí o podporu Studentských vědeckých konferencí**

**verze 1.0, dne 1. 1. 2012**

### **Obsah**

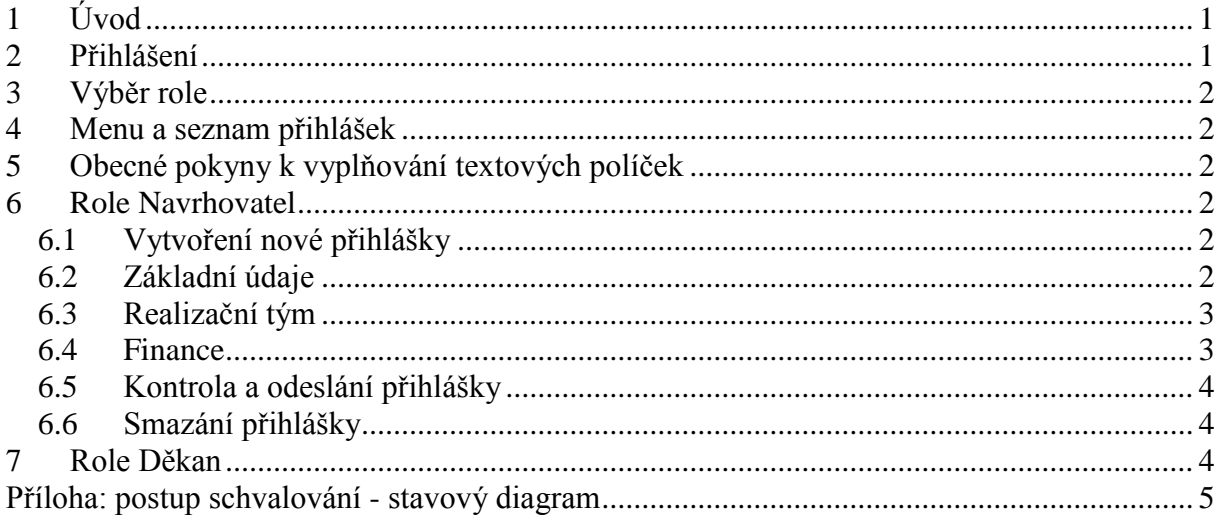

## <span id="page-0-0"></span>**1 Úvod**

Aplikace je určena k podávání žádostí o podporu Studentských vědeckých konferencí (dále jen SVK). Aplikace je součástí aplikace SGS. Ke vstupu do aplikace stačí webový prohlížeč, který má povoleno přijímat cookies a povolen JavaScript (většina prohlížečů to má nastaveno implicitně). Aplikace byla testována v prohlížeči FireFox (verze 8.0) a Microsoft Internet Explorer (verze 8). Pokud ve Vašem prohlížeči nebude fungovat, napište, jaký prohlížeč používáte, včetně verze.

Než se pustíte do vyplňování přihlášky, doporučujeme prostudovat Zásady SGS a příslušné pasáže z Upřesňujících pokynů SGS pro příslušný rok.

## <span id="page-0-1"></span>**2 Přihlášení**

Do aplikace se přihlásíte na adrese [https://www.sgs.cvut.cz.](https://www.sgs.cvut.cz/) V pravém horním rohu úvodní stránky najdete červené tlačítko *Přihlásit*. Pozor: máte-li prohlížeč otevřen v malém oknu, nemusí být tlačítko viditelné. V tom případě okno zvětšete nebo odrolujte na pravý okraj okna.

K přihlášení použijte své přihlašovací jméno, které používáte k přihlašování do KOSu, dalších komponent informačního systému ČVUT nebo v aplikacích, spravovaných centrálně na úrovni školy. Pokud si nejste jisti přihlašovacím jménem, vyhledejte ho na stránce [https://usermap.cvut.cz.](https://usermap.cvut.cz/) Jako heslo použijte hlavní přístupové heslo. Pokud je neznáte nebo jste je zapomněli, postupujte podle instrukcí na stránce [https://ist.cvut.cz/nase-sluzby/heslo](https://ist.cvut.cz/nase-sluzby/heslo-cvut/)[cvut/.](https://ist.cvut.cz/nase-sluzby/heslo-cvut/)

Po úspěšném přihlášení bude Vaše uživatelské jméno zobrazeno v levém horním rohu většiny stránek aplikace. Vedle něho se nachází tlačítko *Odhlásit*. To použijte při ukončení práce v aplikaci.

### <span id="page-1-0"></span>**3 Výběr role**

Žádost o podporu SVK může podat jen akademický pracovník. Z nabízených rolí si proto vyberte roli: Navrhovatel – akademický pracovník.

Zařazení uživatelů do rolí se odvozuje z dat z jiných komponent informačního systému školy (KOS, Personalistika, SSU). Pokud je zařazení chybné, je třeba opravit údaje v těchto primárních zdrojích. V takovém případě kontaktujte Osobní oddělení své součásti. V databázi SGS se tato data aktualizují jednou denně, vždy ráno.

### <span id="page-1-1"></span>**4 Menu a seznam přihlášek**

Po volbě role se Vám zobrazí menu. Pro založení nové žádosti o podporu vyberte položku *Založit novou přihlášku konference*. Pokud máte přihlášku již založenou, otevřete ji prostřednictvím položky *Rozpracovaná přihláška (1)*.

## <span id="page-1-2"></span>**5 Obecné pokyny k vyplňování textových políček**

Všechna textová políčka, která je možno vyplňovat, mají omezenou délku. Ta se kontroluje buď při vyplňování (jednořádková políčka, např. Název) nebo při ukládání do databáze (víceřádková políčka). Délka víceřádkových textových políček je omezena na 4000 znaků (přes stránku strojopisu).

Texty jsou ukládány do databáze s kódováním ISO 8859-2 (známé jako ISO Latin 2). Z toho plyne, že nelze vkládat znaky cizích abeced (řecká písmena, azbuka) ani některé symboly (např. matematické). Z bezpečnostních důvodů budou vynechány i značky HTML a skriptovacích jazyků. Z toho plyne jedno technické omezení: za znak < je většinou třeba vložit mezeru!

## <span id="page-1-3"></span>**6 Role Navrhovatel**

### <span id="page-1-4"></span>**6.1 Vytvoření nové přihlášky**

Novou přihlášku vytvoříte volbou menu *Založit novou přihlášku konference*. Nový záznam se ihned otevře. Jsou v něm vyplněné údaje o Vás navrhovateli.

Přihláška se skládá z několika záložek. Po řadě jsou to tyto:

- základní údaje o odpovědné a kontaktní osobě a o přihlašované konferenci,
- seznam členů organizačního výboru a seznam externích spolupracovníků na dohodu o provedení práce,
- finanční náležitosti,
- vyjádření děkana či ředitele nefakultní součásti,
- výsledek kontroly s přehledem případných nedostatků.

Jednotlivé části se upravují samostatně. Navrhovatel upravuje jen první tři z nich. K úpravě údajů na záložce slouží červené tlačítko *Upravit*, které je na její dolní straně.

#### <span id="page-1-5"></span>**6.2 Základní údaje**

Záložka se základními údaji je předvyplněná daty získanými z personalistiky a UserMapu. Takto je vyplněno jméno odpovědné osoby, její pracoviště a součást (fakulta či ústav). Rovněž je vyplněna e-mailová adresa. Tu lze případně změnit. Je-li pořadatelem celá součást, pracoviště vymažte. Odpovědná osoba je automaticky (podle pravidel) předsedou organizačního výboru konference.

U každé konference lze jmenovat kontaktní osobu (ta již nemusí být akademickým pracovníkem). Pokud nebude kontaktní osoba jmenována, bude za kontaktní osobu brána odpovědná osoba.

Konference může být pořádána i dvěma součástmi. V takovém případě musí být jmenována odpovědná (kontaktní) osoba i z druhé součásti (tzv. partner).

Po vložení požadovaných údajů je třeba data uložit do databáze tlačítkem *Uložit*. Pokud jsou v datech chyby (např. cizí znaky – viz kap. [5\)](#page-1-2), pak se znovu zobrazí formulář s editovanými údaji s vyznačením chyb. Tyto chyby je třeba opravit a znovu uložit. Pokud byla data bez chyb, uloží se do databáze a zobrazí se znovu celá záložka již s opravenými/doplněnými údaji.

#### <span id="page-2-0"></span>**6.3 Realizační tým**

Realizační tým se skládá ze dvou složek: z organizačního výboru a externích pracovníků.

Organizační výbor se může skládat jak ze zaměstnanců, tak ze studentů. Automaticky obsahuje navrhovatele v roli předsedy organizačního výboru. Navrhovatele (odpovědnou osoby) nelze ze seznamu vypustit.

Nového člena týmu přidáte stisknutím tlačítka *Přidat*, které se nachází pod seznamem. Otevře se formulář s řadou kolonek. Část z nich vyplníte výběrem ze seznamu zaměstnanců a studentů ČVUT tlačítkem *Vybrat*. Nejprve vyberete omezení (Vaše katedra / fakulta / celá škola), zařazení osoby (zaměstnanec / doktorand / mag. student) a do prázdného políčka uprostřed začnete psát příjmení osoby malými písmeny bez háčků a čárek. Objeví se seznam osob, odpovídající zadaným kritériím. Z něho vyberete osobu dvojím kliknutím nebo jednoduchým kliknutím a tlačítkem *Vybrat*. Poněkud obtížnější situace je u magisterských studentů. Existují zde duplicity: dvě osoby se stejným jménem, příjmením a titulem studující stejný program a obor ve stejné formě. V těchto případech musíte studenta vybrat na základě jeho osobního čísla. To se zobrazí, pokud se na dotyčném záznamu zastavíte s myší. Pokud neznáte osobní číslo (resp. pokud student nezná své osobní číslo), vyhledáte ho podle jeho přihlašovacího jména na stránce [https://usermap.cvut.cz.](https://usermap.cvut.cz/)

Po doplnění finančních požadavků a popisu činnosti osoby záznam uložíte do databáze tlačítkem *Uložit*. Finance se vkládají jako nezáporné číslo s jedním desetinným místem, a to v tisících Kč. Pokud členovi výboru plánujete odměnu, musíte zvolit formu jejího vyplacení. U zaměstnance přichází v úvahu odměna formou mzdy nebo dohody o provedení práce, u studenta jsou použitelnými formami stipendium a dohoda o provedení práce. V případě mzdy je třeba počítat se zákonnými odvody, které aplikace spočítá automaticky (ve výši 35 %). Popis činnosti se vyplňuje ve dvou verzích: stručné (ta je povinná a zobrazuje se v přehledu a v tiskových sestavách) a podrobné (nepovinná; zobrazuje se, pokud se na stručném popisu v tabulce zastavíte myší).

Seznam externích pracovníků obsahuje jména osob, které se budou na konferenci jakkoliv podílet a nejsou zaměstnanci ani studenti ČVUT. Formou výplaty u nich je vždy dohoda o provedení práce (DPP).

#### <span id="page-2-1"></span>**6.4 Finance**

Všechny položky se plánují v tisících s jedním desetinným místem Kč (fakticky se tedy plánuje ve stokorunách).

Pro úpravu se nabízejí jen ty položky, u kterých to má smysl: věcné a režijní náklady. Osobní náklady se nasčítjí z požadavků vyplněných u jednotlivých členů realizačního týmu. Např. do položky *Mzdové náklady* se nasčítají mzdové náklady vyplněné u jednotlivých členů týmu z řad zaměstnanců. Ze mzdových nákladů se automaticky dopočítají zákonné odvody placené zaměstnavatelem. Tato částka se zaokrouhlí k nejbližší stokoruně směrem nahoru.

Plánované položky je třeba dobře zdůvodnit. Zejména věcné náklady by měly být rozepsány do jednotlivých dílčích položek s udáním předpokládané ceny.

Z Upřesňujících pokynu vyplývá, že osobní náklady mohou tvořit nejvýše 30 % a režijní náklady nejvýše 20 % z celkového příspěvku. Z toho plyne, že na věcné náklady připadá nejméně 50 % z celkových nákladů. Celkový požadavek na příspěvek na konferenci nesmí překročit 200 tisíc Kč.

#### <span id="page-3-0"></span>**6.5 Kontrola a odeslání přihlášky**

Po řádném vyplnění celé přihlášky spustíme její kontrolu. Výsledky kontroly se zobrazují na záložce *Kontrola*. Kontroluje se většina podmínek daných Zásadami a Upřesňujícími podmínkami. V žádném případě ale nedoporučujeme spoléhat se na to, že jsou všechny. Doporučujeme provést kontroly i ručně!

Výsledkem kontroly jsou hlášení dvojího druhu: chyby – ty je třeba odstranit, brání převedení přihlášky do dalšího stavu, a varování – nebrání převodu do dalšího stavu. Mezi varování patří přílišná stručnost některých textových položek, popisu činnosti členů týmu, zdůvodnění finančních požadavků a samotné přihlášky. Mezi chyby patří např. překročení limitů u osobních a režijních nákladů.

Pokud je přihláška bez chyb, je zobrazeno tlačítko *Odeslat k vyjádření děkanovi*. Stiskem tlačítka se změní stav přihlášky a navrhovatel už do ní nemůže zasahovat. Může ji ale i nadále prohlížet.

Jakmile k přihlášce připojí svá vyjádření všichni nadřízení (v tomto případě jen děkan), navrhovatel vytiskne listinnou podobu přihlášky (tlačítko *Přihláška (PDF)* na záložce *Zákl. údaje*), podepíše ho a odešle k podpisu děkanovi. Tento postup se už bude řídit interním předpisem fakulty (součásti). Průvodní list vytiskněte, až bude obsahovat všechna vyjádření, tj. ve stavu *Podaná přihláška*!

#### <span id="page-3-1"></span>**6.6 Smazání přihlášky**

Nepovedená či cvičná přihláška, která dosud nebyla odeslána děkanovi, se smaže stiskem tlačítka *Smazat přihlášku*, které je na dolním okraji záložky *Zákl. údaje*. Takto označený záznam již nelze prohlížet ani opravovat.

### <span id="page-3-2"></span>**7 Role Děkan**

Děkan má na přihlášce aktivní jen sekci *Vyjádření děkana* na záložce *Vyjádření*. Po stisku tlačítka *Připojit vyjádření* připojí slovní vyjádření. Stiskem tlačítka *Uložit a podat* se přihláška převede do dalšího (finálního) stavu. Tím se odešle k posouzení Grantové komisi.

## <span id="page-4-0"></span>**Příloha: postup schvalování - stavový diagram**

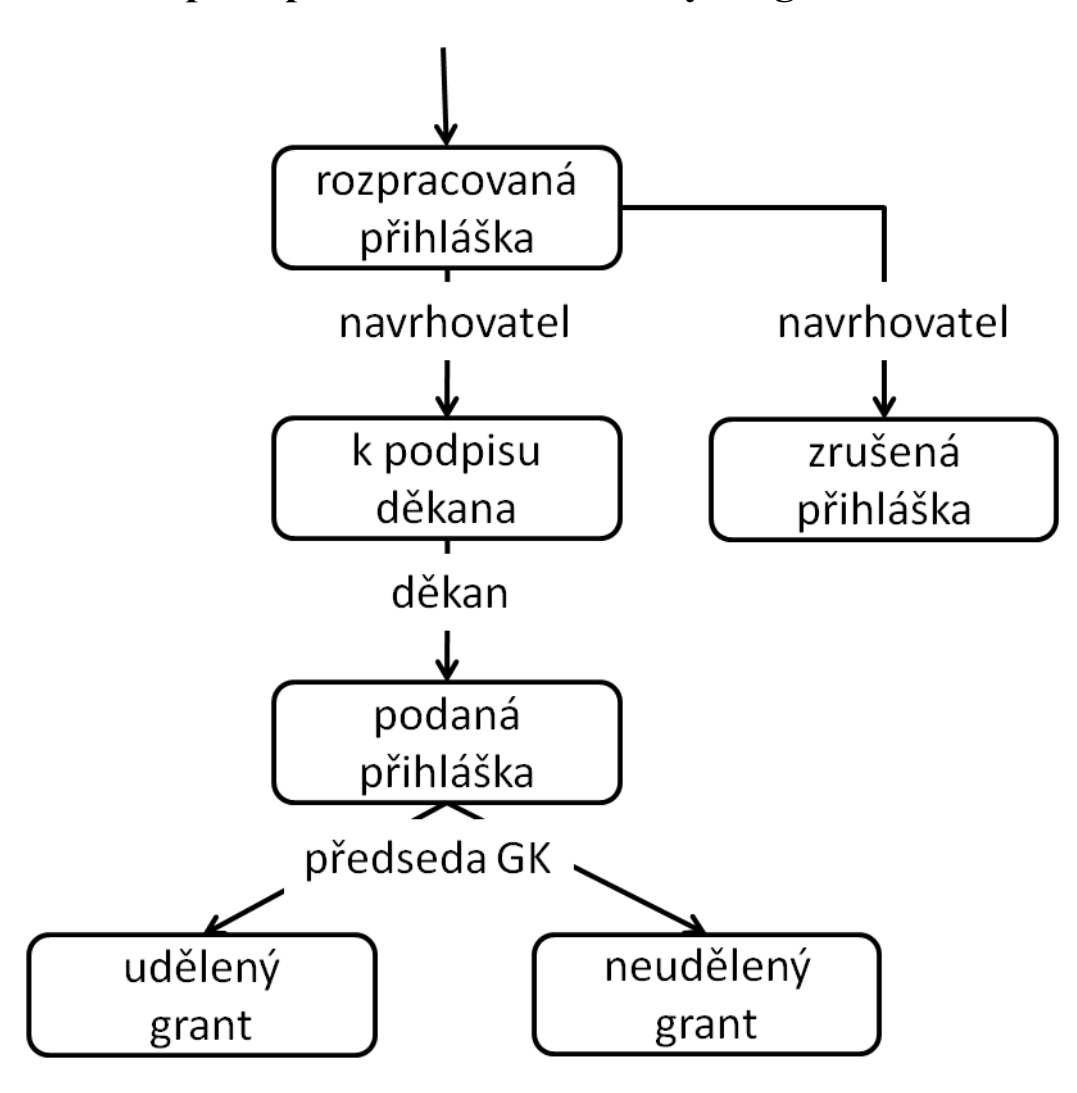